## **Certificados Vencidos**

Para volver a generar los certificados de factura electrónica deben seguir estos pasos:

1. Ingresar a la carpeta **C:\OpenSSL\Bin**

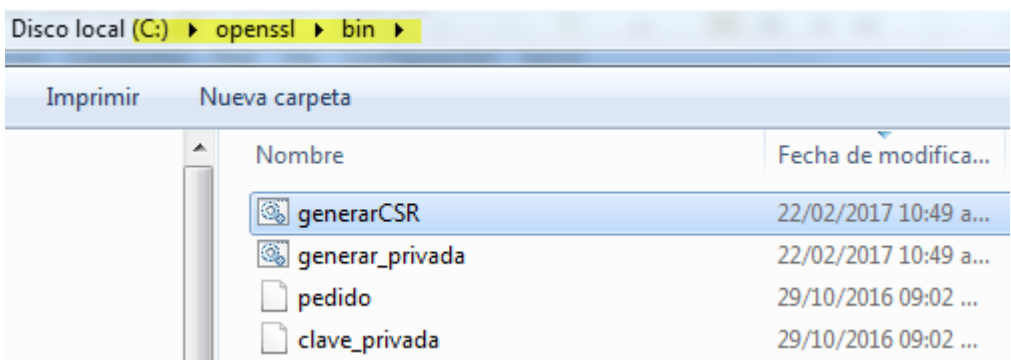

2. Allí deberán editar el archivo **Generar\_Privada.bat** y modificar el valor 1024 por 2048

openssl genrsa -out clave privada 1024

Quedaría como sigue

openssl genrsa -out clave\_privada 2048

Luego deberán GUARDARLO y darle doble click para que se ejecute.

Esto generará una nueva clave privada para la pc llamada **clave\_privada**

3. Luego habrá que darle doble click al archivo llamado **generarCSR.bat** que se encuentra en la misma carpeta

Esto generará un nuevo pedido de certificado llamado **pedido**

Este archivo **pedido** habrá que subirlo a la página de la **AFIP** ingresando con su **clave fiscal.**

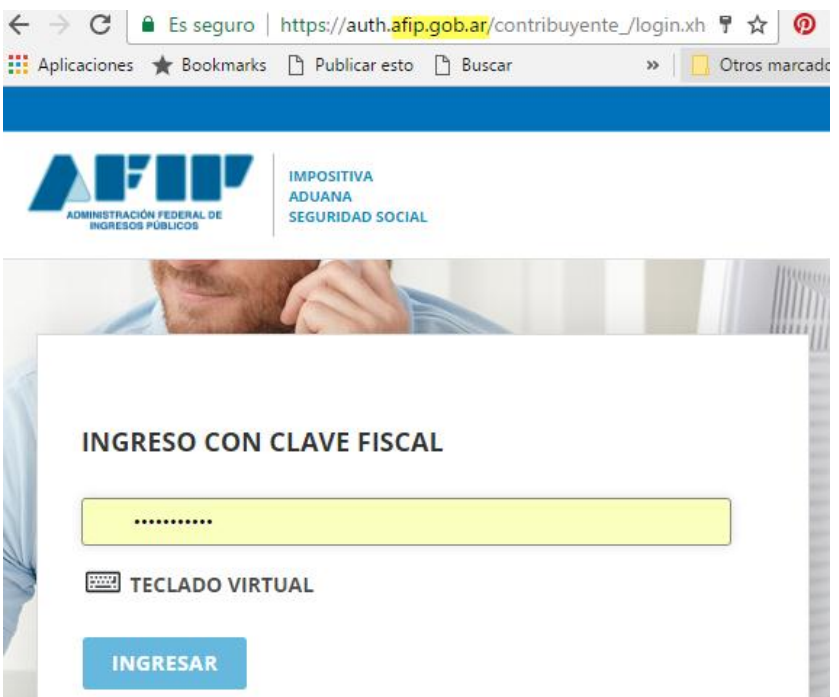

4. Una vez dentro de la página de la AFIP habrá que ingresar a la sección **Administración de Certificados Digitales** que suele encontrarse a la izquierda de la pantalla.

## > Administración de Certificados **Digitales**

Administre aquí sus Certificados Digitales para webservices

> Certificados Alias Ver Detalle prueba Ver PcOficina Ver **Agregar alias VOLVER**

Se abre la pantalla que muestra los distintos certificados habilitados

Habrá que pulsar sobre la palabra VER del certificado que corresponda a la PC que están utilizando para facturar. Lo cual nos va a pasar a otra pantalla.

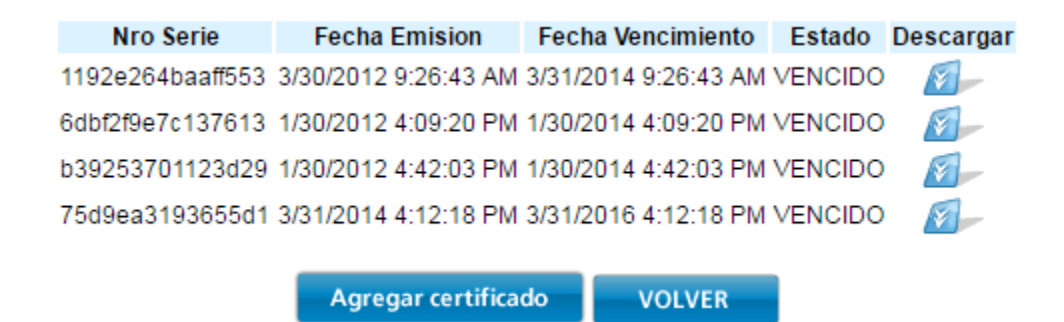

5. En esta pantalla deberán pulsar en **Agregar Certificado** para poder subir el archivo **PEDIDO**

Para obtener un nuevo certificado, debe subir un CSR (Certificate Signing Request) en formato PKCS#10. Seleccionar archivo Ningún archivo seleccionado

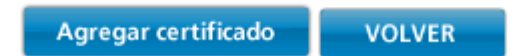

Pulsar en **Seleccionar Archivo**

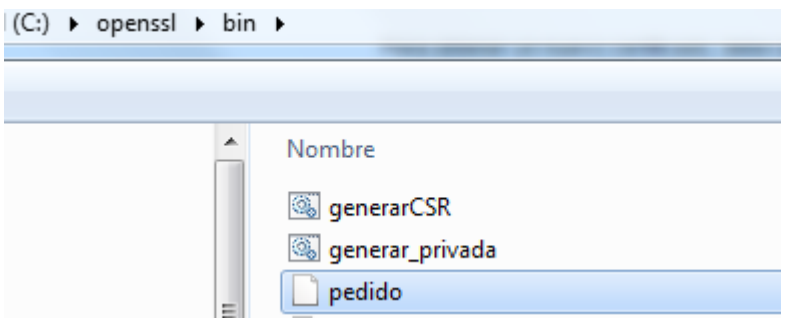

Seleccionar el archivo **PEDIDO** de la carpeta **OpenSSL/bin** que se acaba de generar.

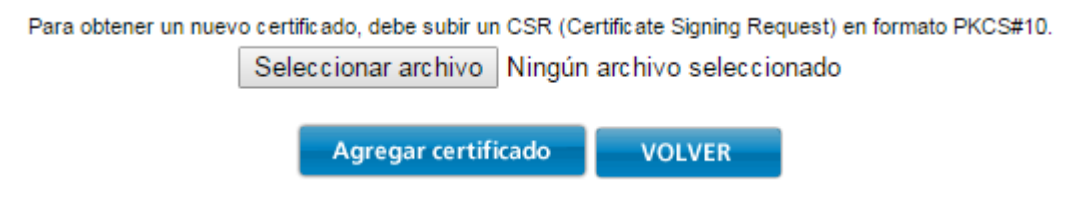

Ahora pulsamos sobre **Agregar Certificado**.

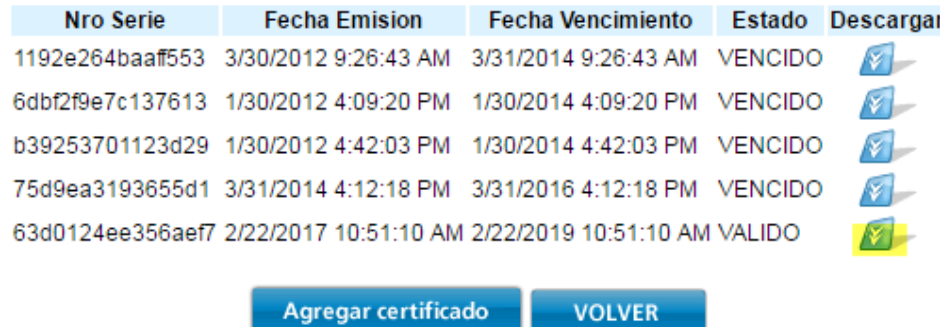

Ya se ha subido el nuevo **certificado** que a diferencia del anterior figura como **VALIDO.** 

6. Ahora deberán descargar el archivo a la PC , pulsando el botón descargar, que está a la derecha del mismo.

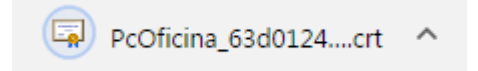

Dependiendo del navegador que utilicen, se verá diferente la descarga. Lo que deberán hacer es abrir la carpeta de descargas para copiar este archivo y pegarlo en la carpeta **Factura\_Electronica**.

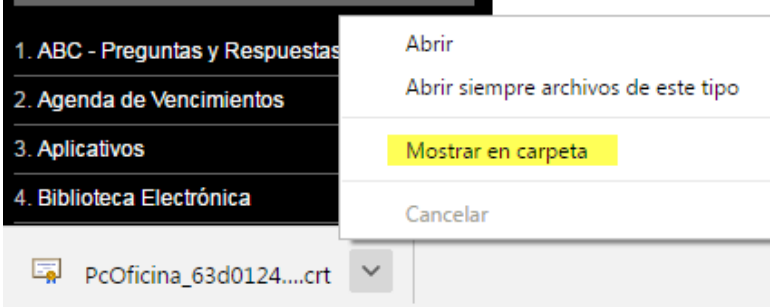

## Lo copiamos

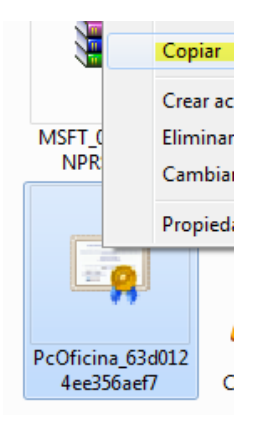

7. Deben pegarlo en la carpeta **Factura\_Electrónica.** Dependiendo de la versión del programa, la carpeta factura electrónica puede estar en primer lugar en el mismo disco C: , si no la encuentran allí deberán buscarla dentro de la carpeta de instalación del programa.

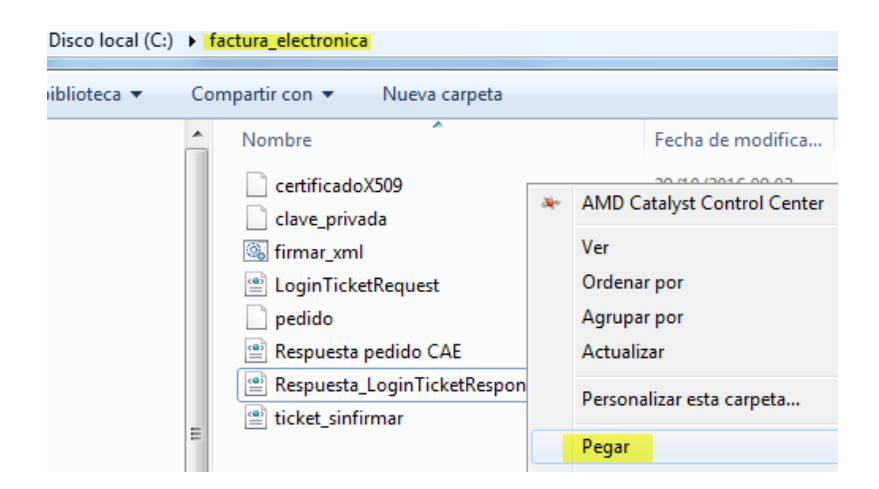

Ahora deberán borrar los certificados viejos para poder pegar o renombrar los nuevos.

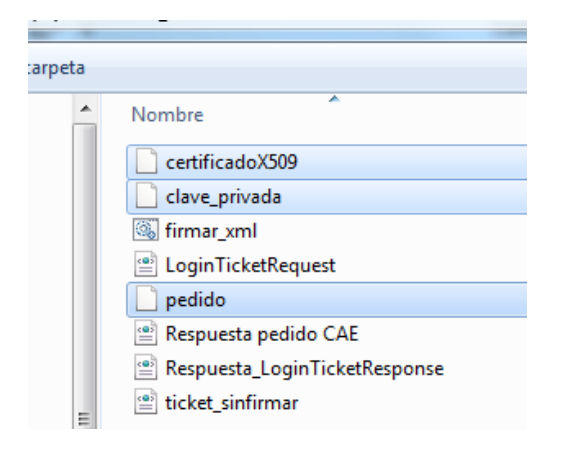

Deberán borrar los que están seleccionados en la imagen superior.

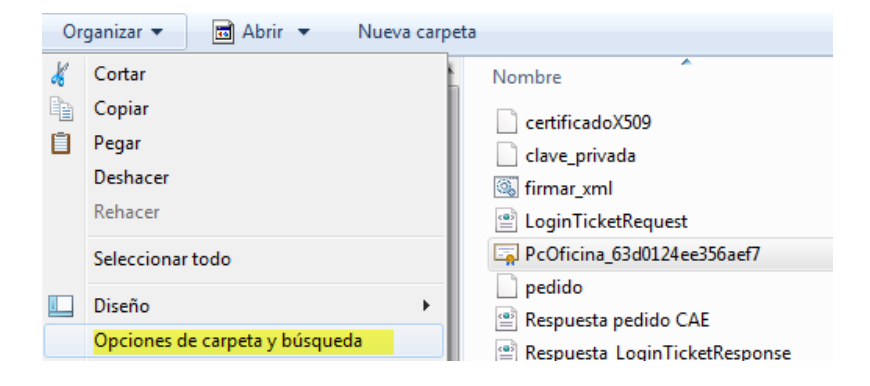

Para poder renombrar correctamente el Certificado descargado deberán ingresar al menú **Opciones de Carpeta**.

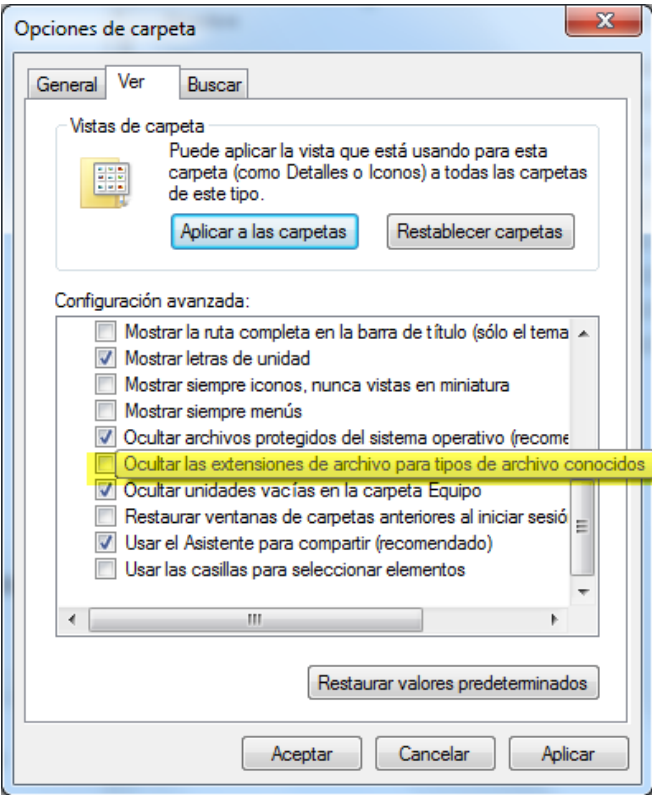

Una vez allí **destildar** la opción "**Ocultar las extensiones de archivo conocidos**", y pulsar el botón ACEPTAR.

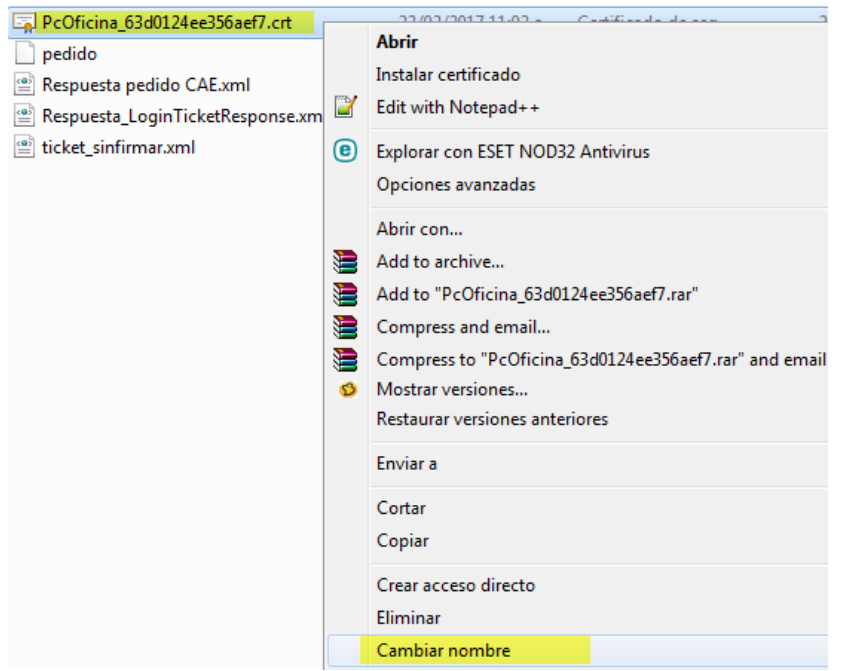

Ahora podrán cambiar el nombre del archivo por **CertificadoX509**

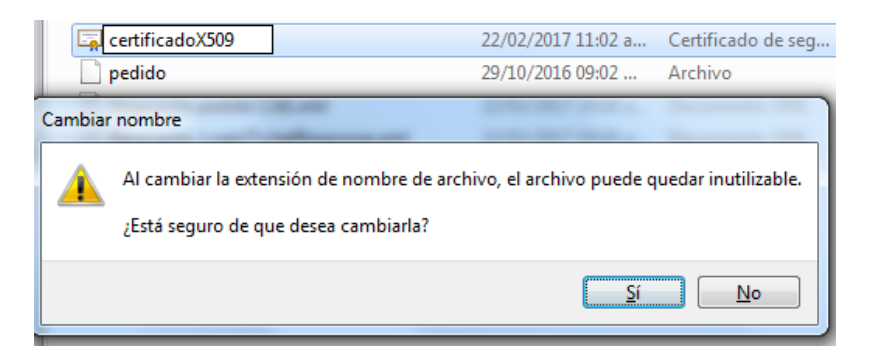

Saldrá un cartel de verificación que deberán aceptar.

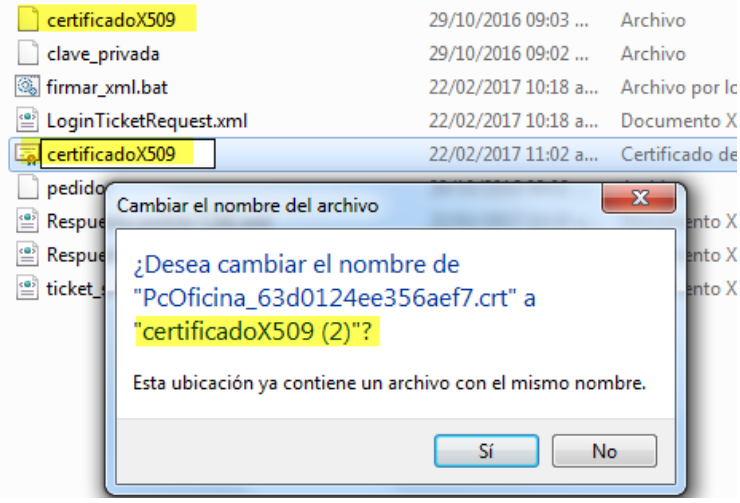

Si no borraron previamente **el archivo anterior**, Windows no nos permitirá renombrarlo, sino que le agregará un número **(2)** lo cual inutilizará el archivo hasta que lo renombren correctamente.

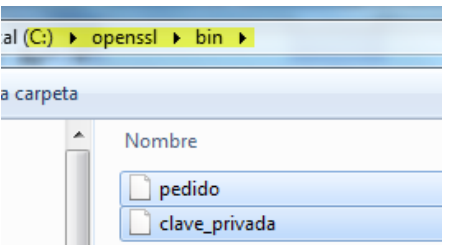

8. Ahora solo falta **copiar** los dos archivos que están en la carpeta C:\OpenSSL\Bin, **pedido** y **clave\_privada** y pegarlos en la carpeta **Factura\_Electronica.**

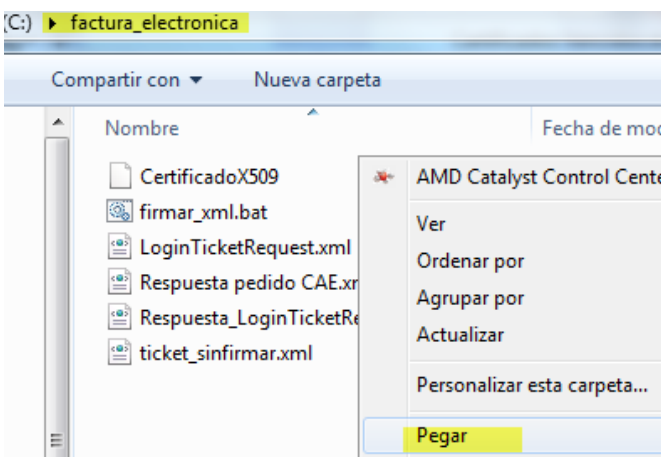

Listo, con esto ya podrán volver a facturar normalmente con los nuevos certificados.